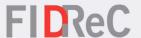

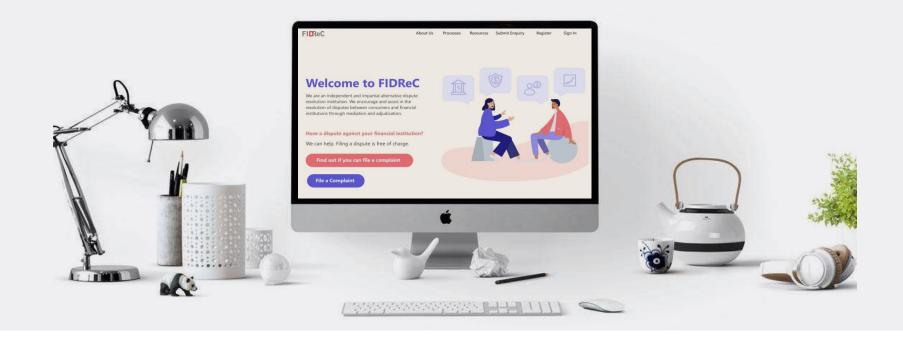

# **User Manual Viewing Case Progress & Managing Tasks**

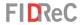

# Within this tutorial, we will take a look at how you can...

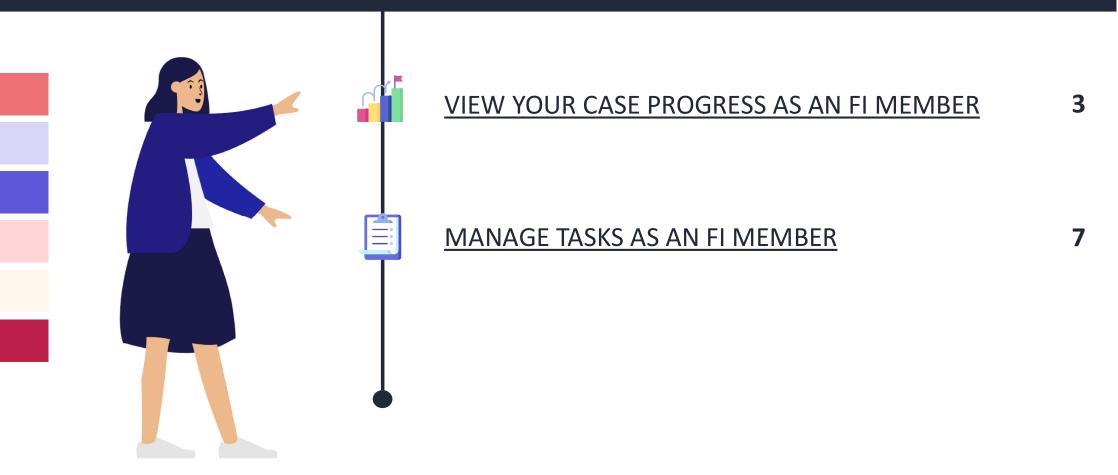

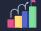

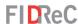

About Us Processes Resources Register - Submit Enquiry Sign in

Verify Account

Sign in With a local account

\* Username

\* Password

An OTP (One Time Password) will be sent to your registered email address. Please enter the OTP to sign in to your account. If you don't find the OTP email in your primary inbox, please check your spam folder.

Please note that OTP will expire in 5 minutes.

Sign in

Forgot password?

Forgot username?

Enter your OTP

Code

Please check your registered email for OTP, If you need new OTP please click here

Verify

To view your case progress please log in to your portal.

- Visit our website at <a href="https://www.fidrec.com.sg">www.fidrec.com.sg</a> and sign in.
- 2 Upon clicking 'Sign in' you will be prompted to input an OTP that will be sent to the email registered to your account.

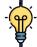

### Some helpful tips:

Your account will be locked if you input the wrong password 5 times. Use the 'Forgot password?' functionality to help recover your password.

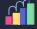

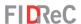

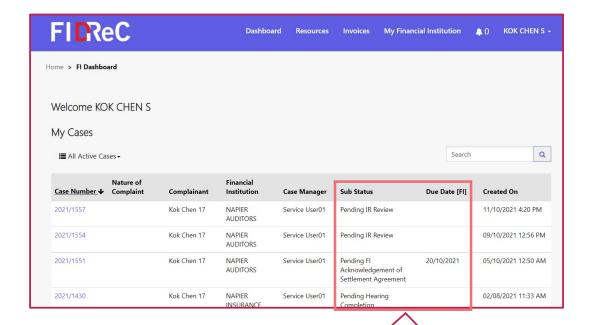

Pending IR Review

Pending IR Review

Pending IR Review

Pending FI 20/10/2021
Acknowledgement of Settlement Agreement

- Once you log in successfully, you will be directed to your Dashboard. This view contains the My Cases section where you will be able to see the cases you are currently involved in.
- Observe the **Sub Status** column of each case to obtain the current status of each individual case. If action is required of you, a **due date** will be available.

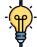

# Some helpful tips:

You can arrange the order of the cases by clicking on the column header created on ◆ . The cases will be arranged from the most recently created case to the oldest one.

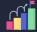

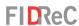

| I≣ All Active Cases → |                                                 |             |                          |                |                                | Search        |                     |
|-----------------------|-------------------------------------------------|-------------|--------------------------|----------------|--------------------------------|---------------|---------------------|
| Case Number <b>↑</b>  | Nature of<br>Complaint                          | Complainant | Financial<br>Institution | Case Manager   | Sub Status                     | Due Date [FI] | Created On          |
| 2021/1198             | Within FIDReC-<br>NIMA Scheme                   | Р           | PFI                      | Service User01 | Pending Mediation<br>Outcome   |               | 20/05/2021 11:06 AM |
| 2021/1200             | Service<br>Standards                            | Р           | PFI                      |                | Pending IR Review              | 18/06/2021    | 21/05/2021 11:50 AN |
| 2021/1244             | Financial<br>Institutions'<br>Practice/Policies | Р           | PFI                      | Service User01 | Pending 1st Submission -<br>FI | 18/06/2021    | 02/06/2021 6:10 PM  |

Home > 2021/1244 Export Section 1 - Case Overview Case Number Case Manager 2021/1244 Service User01 **Financial Institution** Case Status **Complaint Date** Complainant \* 02/06/2021 Contact for the Case Secondary Contact Person 1 Secondary Contact Person 2 Section 2 - Product Information Please provide the Product Status, Maturity Date and Remarks for each product listed below.

To view the details of each case, click on the **Case Name**.

You will be directed to the Case Details view.

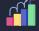

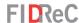

FIDReC Dashboard Invoices My Financial Institution A Pierre -**Timelines** Timeline <FIDReC Email sending> → PFI, Pierre about a month ago FIDReC Complaint REF2021/1245 - FI 1st Submission CRM:0027897 Modified on 04/06/2021 9:51 AM Pierre/ complainant for Case Number #REF2021/1245 has elected to refer their case to adjudication. In this regard, you are required to submit your 1st submission via your FIDReC Portal. Please login and upload your 1st submission documents by 6/16/2021 7:29 PM. As part of your submission, please ensure that you complete the pre-adjudication declaration form by 6/16/2021 7:29 PM, which may be found in the adjudication section of the case file on the portal Should you have further queries, please feel free to contact your case manager Thank you. Yours Faithfully. Financial Industry Disputes Resolution Centre Ltd (FIDReC) Service User01 → P, Pierre 11/06/2021 5:00 PM - 11/06/2021 6:00 PM about a month ago Mediation appointment Teams Meeting URL: https://teams.microsoft.com/l/meetupjoin/19%3ameeting\_NDU3NjgzNDltZDk1OS00NTYzLWExNTltYjMxNDYzYmUyNWQx%40thread.v2/0?context= {"Tid"%3a"e0c7936c-c34d-4b72-ac14-4dd6cb5d3976"%2c"Oid"%3a"092fe95e-1a14-4f9e-bc39-06481fec2d81"}

Scroll down to the bottom of the Case Details page to view the Case Timeline. Here you will be able to view and track all the email correspondences between yourself and FIDReC. This may remind you of the deadlines and previous case related interactions.

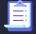

#### **MANAGE TASKS AS AN FI MEMBER**

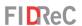

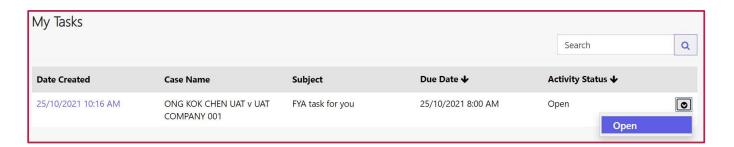

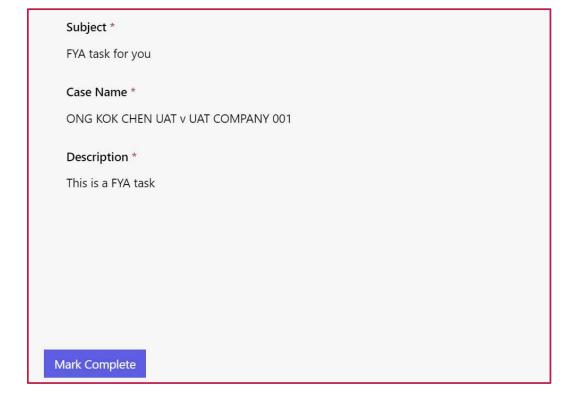

- After logging in, aside from the My Cases section, you will be able to view the My Tasks section as well. There are two types of tasks on the portal, For Your Action (FYA) & For Your Information (FYI). FYA tasks will be shown in the My Tasks section.
- To open a task, click on the dropdown arrow and click 'Open'. Doing so will open another window that will show the details of the task.
- When you have completed the task, click on **Mark complete**. The task will then be removed from the My Tasks view.

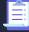

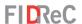

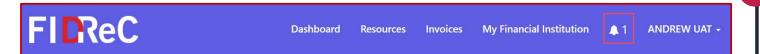

FYI tasks will be shown as notifications in the page header after you log in. Clicking on the icon will bring you to a list of open FYI tasks.

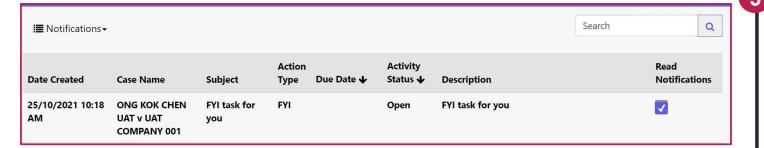

To confirm that you have read a task/notification, fill in the checkbox in the **Read Notifications** column. You may then navigate away from the page and the task will be marked as read.

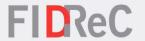

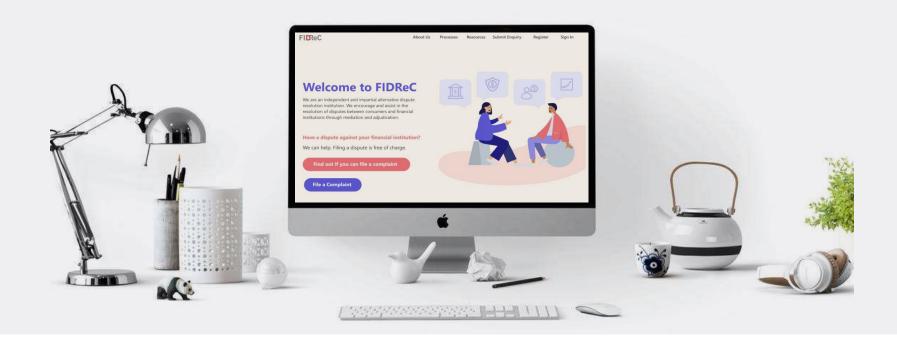

# Thank you!